## How to Select Subjects for Year 9 General Course

- Access the direct link in your school email from 'noreply@selectmysubjects.com.au' titled 'Your Web Preferences Access' Guide'
- Alternatively, you can copy the link provided in Daymap and paste into a browser (Chrome or Firefox are recommended)

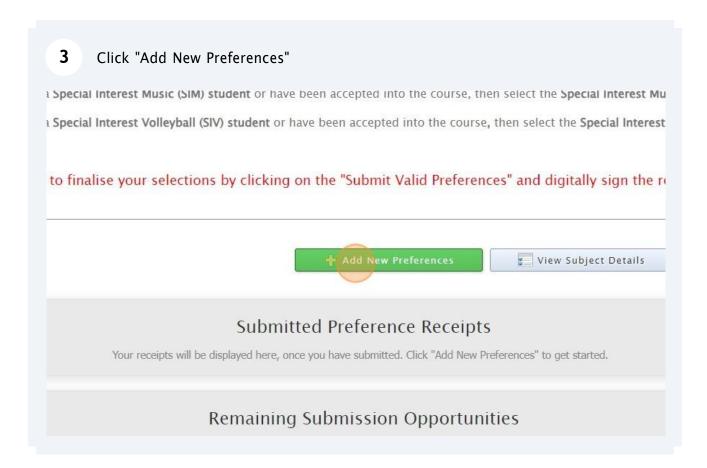

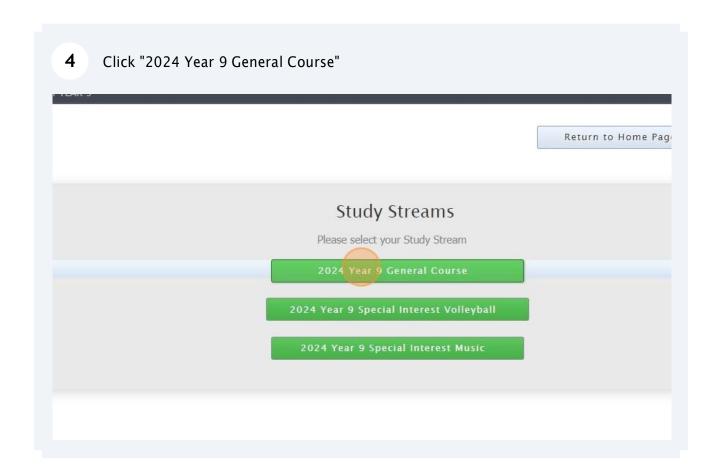

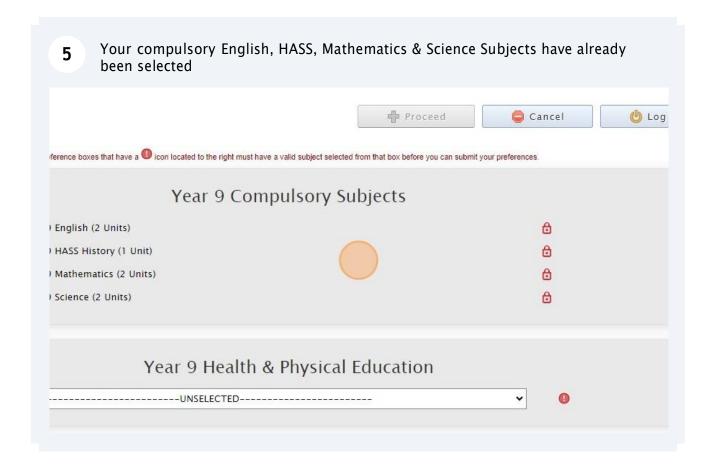

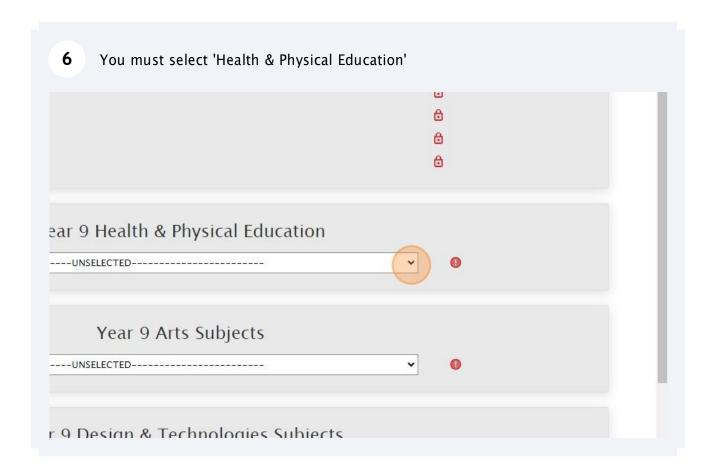

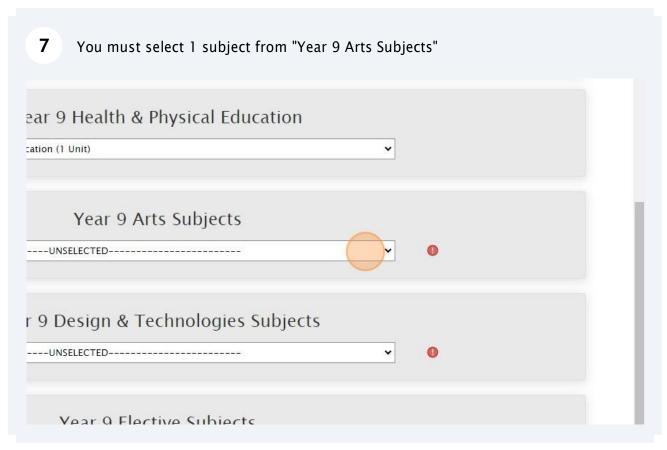

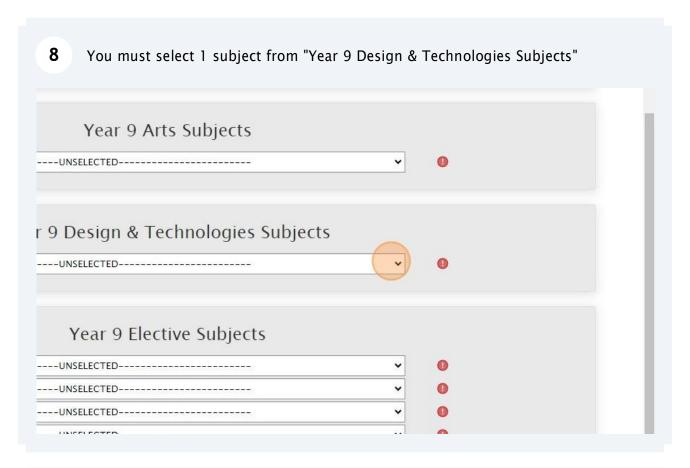

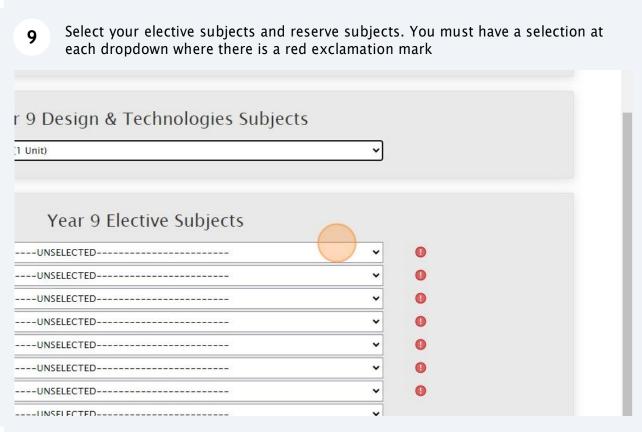

When all subject selections have been entered correctly, the "Proceed" button 10 will turn green. Please click on it I cai o Licente oubjecto ure & CAD (1 Unit) ic A (1 Unit) ic B (1 Unit) ction (1 Unit) (1 Unit) (1 Unit) ~ Education (1 Unit) : Create (1 Unit) Cancel U Log Out **Privacy** 

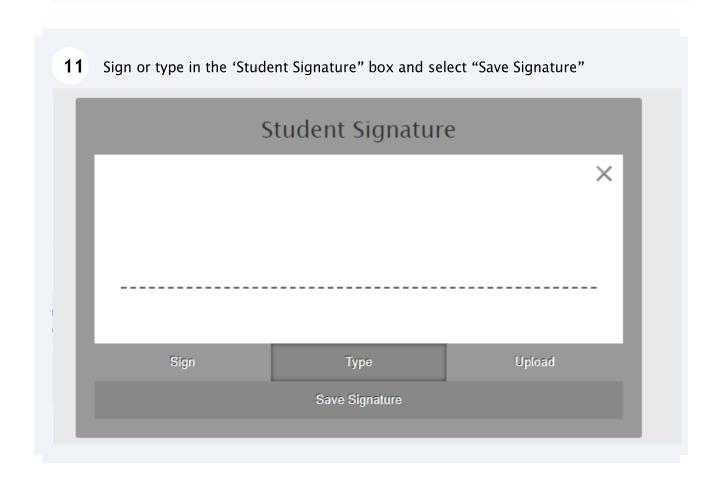

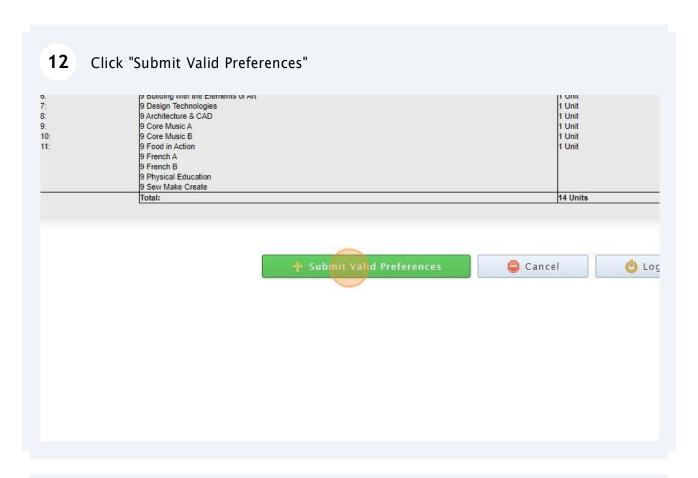

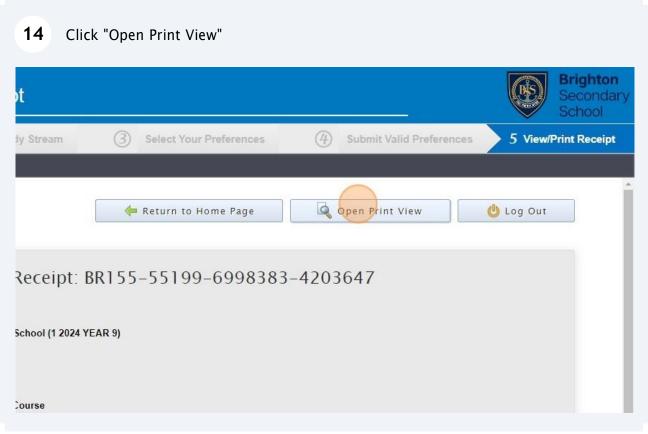

## Click "Print Receipt"

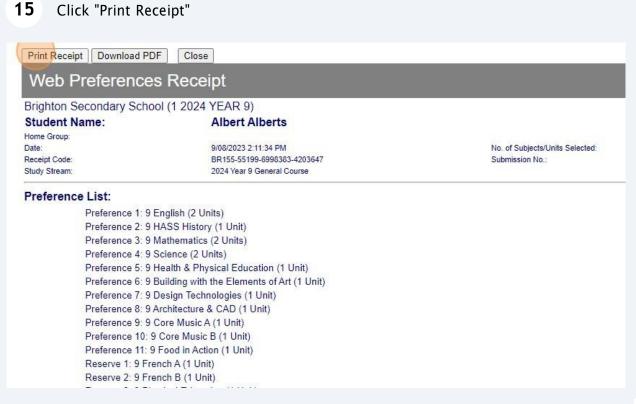